### **Table of Contents**

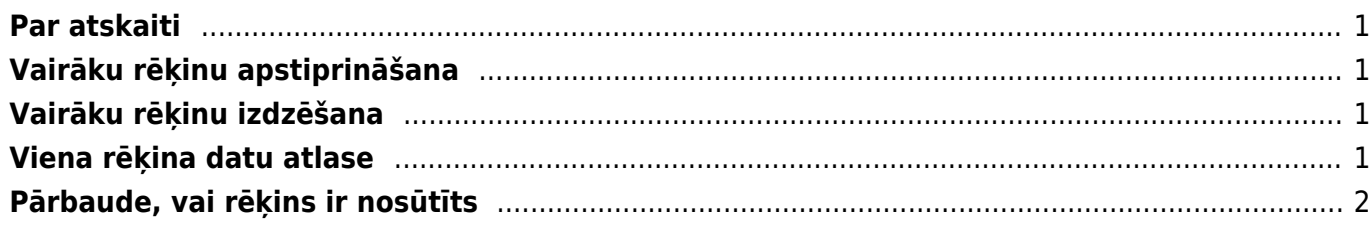

## <span id="page-2-0"></span>**Par atskaiti**

Rēķinu žurnāls ir atskaite par izejošajiem rēķiniem. Visbiežāk atskaiti izmanto, lai:

- iegūtu informāciju par izejošajiem rēkiniem;
- [vienlaicīgi apstiprinātu vairākus izejošos rēķinus](#page-2-4);
- [vienlaicīgi izdzēstu vairākus izejošos rēķinus](#page-2-5).

# <span id="page-2-4"></span><span id="page-2-1"></span>**Vairāku rēķinu apstiprināšana**

Lai vienlaicīgi apstiprinātu vairākus izejošos rēķinus, rēķinu žurnālā:

1) Pie Apstiprināts jānorāda izvēles iespēja Neapstiprināts.

2) Jānorāda apstiprināmo rēķinu periods.

#### $\pmb{\times}$

3) Ja nepieciešams, jānorāda arī citi kritēriji, kuriem atbilst apstiprināmie rēķini.

4) Pēc tam jānospiež poga ATSKAITE.

5) Tad tiks parādīts neapstiprināto rēķinu saraksts. Jāpārliecinās, vai sarakstā ir tikai tie rēķini, kuri jāapstiprina.

6) Ja jāapstiprina visi sarakstā redzamie rēķini, tad atskaitē jānospiež poga APSTIPRINĀT RĒĶINUS.

# <span id="page-2-5"></span><span id="page-2-2"></span>**Vairāku rēķinu izdzēšana**

Lai vienlaicīgi izdzēstu vairākus izejošos rēķinus, rēķinu žurnālā:

1) Lauciņā pie Apstiprināts jānorāda izvēles iespēja Neapstiprināts.

2) Laucinā Periods jānorāda dzēšamo rēkinu periods.

#### $\pmb{\times}$

3) Ja nepieciešams, jānorāda arī citi kritēriji, kuriem atbilst rēķini, kurus nepieciešams dzēst.

4) Pēc tam jānospiež poga Atskaite.

5) Tad tiks parādīts saraksts ar rēķiniem, kuri atbilst atskaites filtrā norādītajiem kritērijiem.

Jāpārskata, vai nepieciešams dzēst visus sarakstā redzamos rēķinus – ja jādzēš visi rēķini, tad atskaitē jānospiež poga DZĒST VISUS RĒĶINUS.

## <span id="page-2-3"></span>**Viena rēķina datu atlase**

[Lai atlasītu Rēķinu žurnālā datus par kādu noteiktu rēķinu, atskaitē jānorāda atbilstošs periods,](https://wiki.directo.ee/_media/lv/viens_rekins.png) [diapazonā jānorāda viens un tas pats rēķina numurs caur kolu \(ja ir jāatlasa vairāki rēķini pēc kārtas,](https://wiki.directo.ee/_media/lv/viens_rekins.png) [tad ir jānorāda pirmā un pēdējā rēķina numurs\), jāiezīmē izvēles rūtiņa](https://wiki.directo.ee/_media/lv/viens_rekins.png) rindas un jānospiež poga Atskaite.

#### $\pmb{\times}$

Ar MS Excel pogu rēķina datus var eksportēt uz izklājlapu, tikai, ja šie dati tiks sūtīti klientam,

jāpārliecinās, ka nebija iekeksēta opcija pelna.

## <span id="page-3-0"></span>**Pārbaude, vai rēķins ir nosūtīts**

Lai atlasītu tos rēķinus, kas vēl nav nosūtīti, jānorāda atskaites periods, izvēlnē "Izvade nav" jāizvēlas "E-pasts" un jānospiež poga "Atskaite".

Attiecīgi, lai redzētu, kuri rēķini jau ir nosūtīti, jāizmanto izvēlne "Izvade ir".

#### $\pmb{\times}$

Ir iespējams precizēt meklēšanas nosacījumus:

- norādot noteiktu izdrukas formu
- lietotāju
- izdrukas/nosūtīšanas datumu/periodu

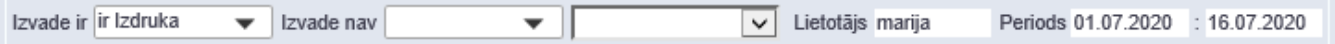

From: <https://wiki.directo.ee/> - **Directo Help**

Permanent link: **[https://wiki.directo.ee/lv/mr\\_aru\\_arved?rev=1595267483](https://wiki.directo.ee/lv/mr_aru_arved?rev=1595267483)**

Last update: **2020/07/20 20:51**